## **Create an Activity**

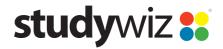

**Quick Start Series for Teachers** 

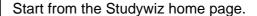

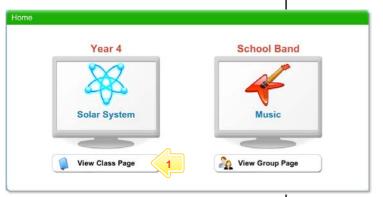

Below the Class or Group in which you want to create the activity, click the View Class Page button.

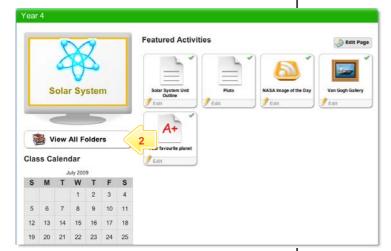

2 Click the View All Folders button.

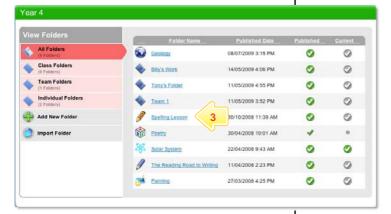

3 Click the Folder to which you want to add an activity.

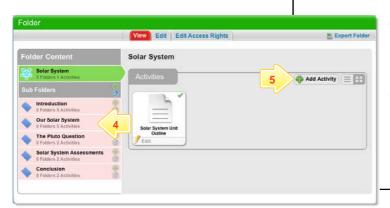

- If you want to create the activity in a sub folder, click the sub folder in which you want to create the Activity.
- 5 Click the Add Activity button.

## **Create an Activity**

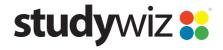

**Quick Start Series for Teachers** 

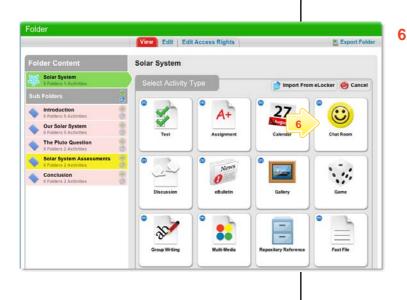

Click the type of activity you wish to create. The **New Activity** page appears.

For further instructions, refer to the Quick Start sheet specific to the type of activity you are creating.

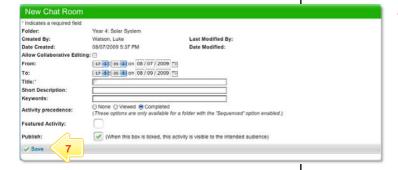

Once you have finished creating the activity, click Save. The activity is saved in the folder.

## **Tips and Hints**

- 1 Within a folder, you can allow students to view Activities in any order, or you can set up the folder so that students must complete the Activities in sequence.
- You can move and copy activities by exporting them to your eLocker and re-importing them into another folder.

If you have any ideas for this tool, you're invited to share it with other teachers at the Studywiz Global Community - <a href="http://studywizgc.org/">http://studywizgc.org/</a>